# **Installeren SchoolWise client**

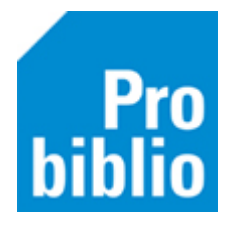

SchoolWise is een programma voor schoolbibliotheken in het primair onderwijs. MediatheekWise is het programma voor schoolbibliotheken in het voortgezet onderwijs. De clientinstallatie is voor schoolWise en mediatheekWise gelijk.

Iedere school heeft een website met catalogus waar leerlingen en leerkrachten zelf boeken en informatie kunnen opzoeken. De URL van deze website kan worden opgevraagd bij de bibliotheek.

Het registreren van uitleningen, beheren van leerlinggegevens en verwerken van boeken gebeurt in de schoolWise client. De schoolWise client moet worden geïnstalleerd op de uitleen-pc in de schoolbibliotheek.

# **Informatie voor systeembeheerders:**

*Voorwaarden clientinstallatie*

- *De schoolWise-client is software die op een pc geïnstalleerd moet worden.*
- *Hiervoor is een beveiligde internet verbinding nodig.*
- *Het programma moet geïnstalleerd worden op een benaderbare schijf met schrijfrechten voor alle gebruikers.*

*Het installatieprogramma installeert de schoolWise client inclusief een dedicated Javaversie.* 

*Er is dus geen aparte Java installatie op de pc nodig, maar het kan wel (bijvoorbeeld omdat andere programma's Java gebruiken).*

## **Client installeren**

- 1. Sluit alle andere programma's op de pc
- 2. Download het installatieprogramma. Kies hiervoor de juiste link:
	- **Probiblio** voor scholen in Noord- en Zuid Holland: [https://www.wise-nl.oclc.org/dbos/hw\\_probiblio1](https://www.wise-nl.oclc.org/dbos/hw_probiblio1)
	- **Rijnbrink** voor scholen in Overijssel en Gelderland: <https://www.wise-nl.oclc.org/dbos/rijnbrink>
	- **BiSC** voor scholen in Utrecht, Noord Brant en Limburg: <https://www.wise-nl.oclc.org/dbos/bisc>
	- **Biblionet Drenthe** voor scholen in Drenthe: <https://www.wise-nl.oclc.org/dbos/bnd>

Neem bij twijfel contact op met de bibliotheek en informeer naar de juiste organisatie

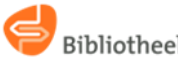

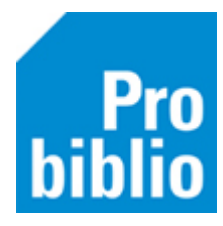

3. Het bestand Setup WiseClient dBos.exe bestand verschijnt als pop-up. Het is ook terug te vinden in de map Downloads.

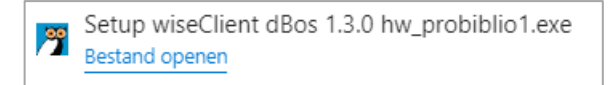

4. Start de installatie door dubbelklikken of door 'Uitvoeren' te kiezen. Als er een foutmelding verschijnt, kies dan voor 'Opslaan als'. Sla het installatiebestand dan op in bijvoorbeeld de map 'Downloads' op de computer.

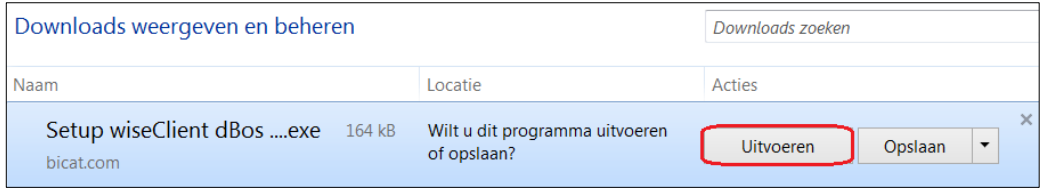

5. Mogelijk zijn er administrator rechten nodig om de client te mogen installeren – neem contact op met de systeembeheerder

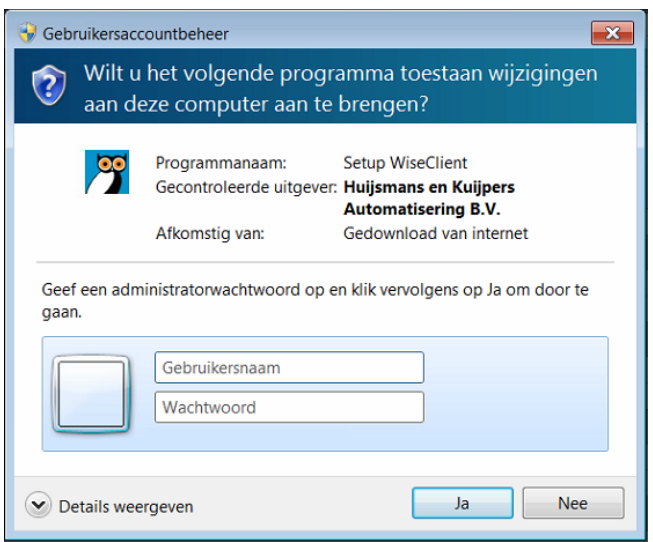

6. De installatiewizard start direct, maar vaak op de achtergrond. Als de wizard niet zichtbaar is, klik dan op dit icoontje in de taakbalk onderin het scherm,

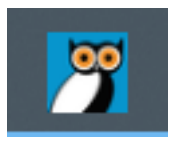

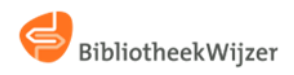

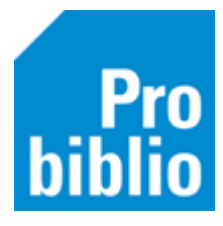

7. Klik op Volgende in de installatiewizard

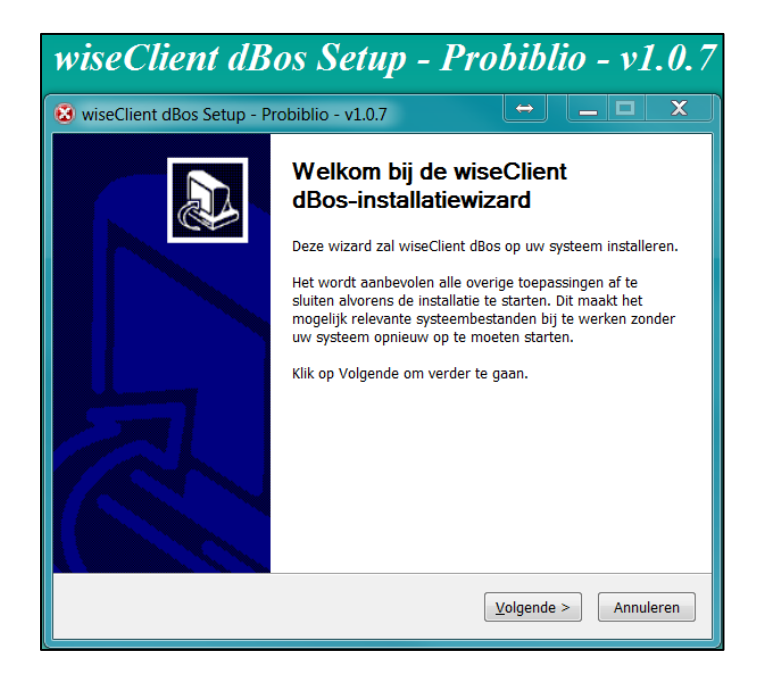

8. Wijs aan in elke map de client geplaatst mag worden. Standaard is dit **c:\bng\** We adviseren deze map te gebruiken voor de installatie. Klik op Volgende. De installatie start direct, behalve voor scholen bij Probiblio.

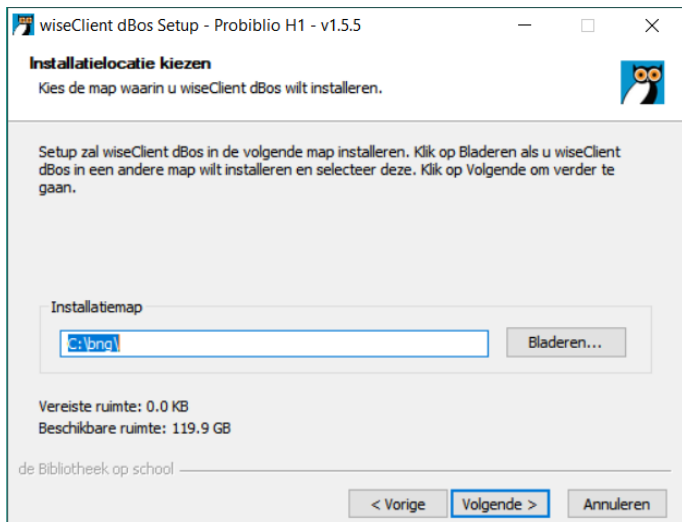

#### **Informatie voor systeembeheerders:**

• *De gekozen map moet een map zijn waar de gebruiker schrijfrechten heeft*

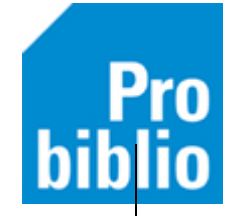

- *Deze map zal door het installatie programma worden gebruikt om de client in te downloaden.*
- *De client zal deze map ook gebruiken om werkbestanden in op te slaan.*
- *Als gekozen wordt voor een servermap, dan dient dit een lokale server te zijn. Anders moet de client steeds over een WAN-lijn naar de opslag, wat de performance erg negatief zal beïnvloeden.*

# **9. Alleen voor Probiblio:**

- Open het uitrolmenu
- Kies schoolWise Noor of schoolWise Zuid op basis van onderstaande verdeling:

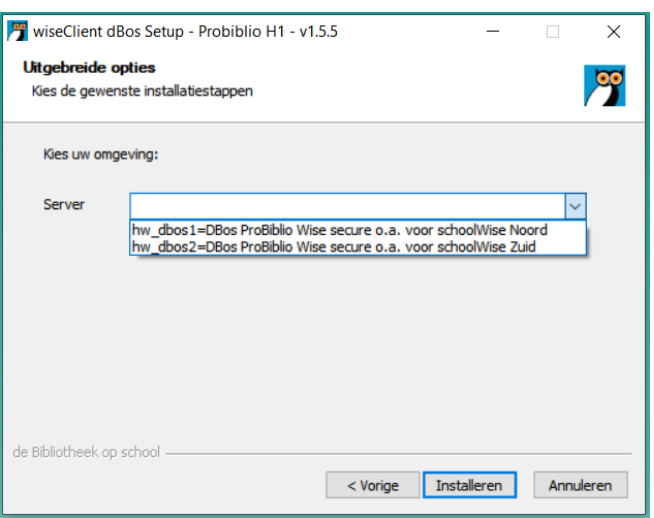

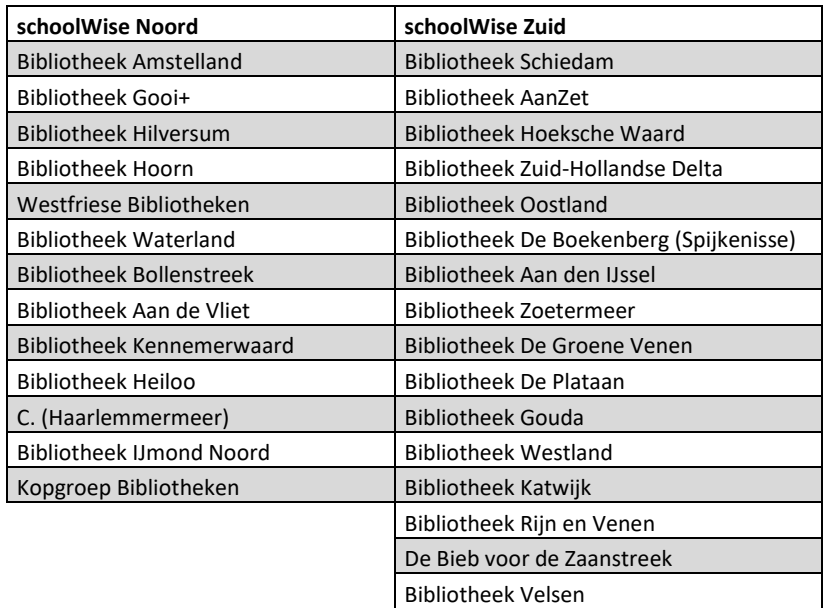

## 10. Klik op Volgende

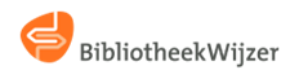

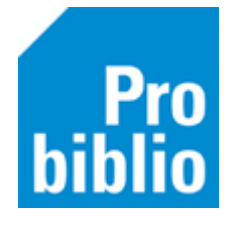

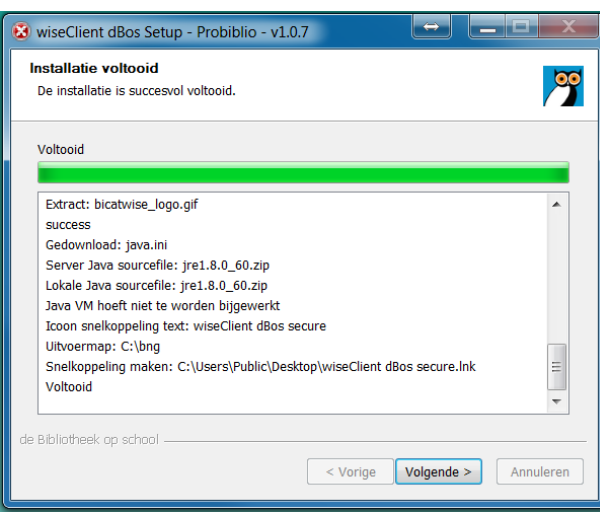

## 11. Klik op Voltooien

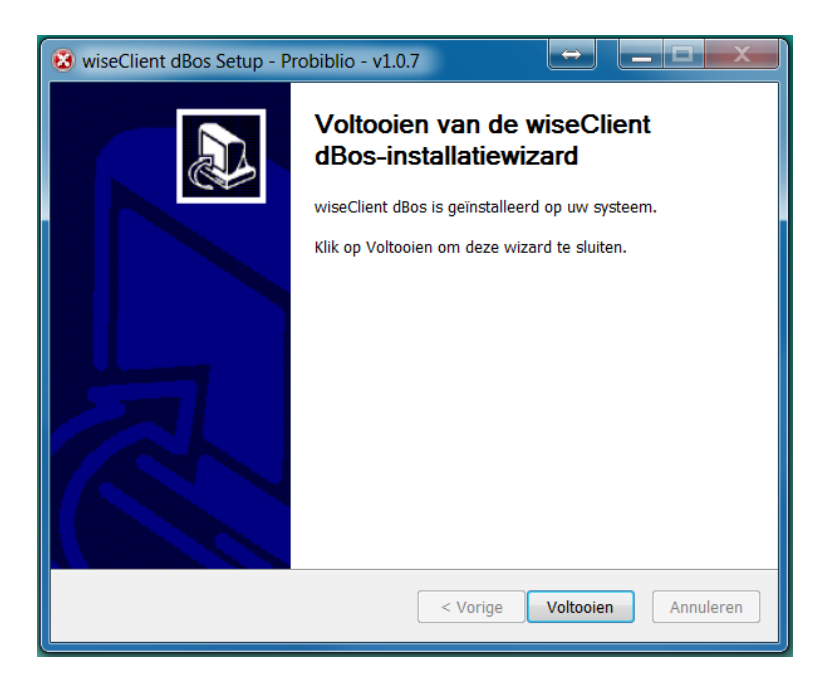

12. Op het bureaublad staat nu een snelkoppeling voor de schoolWise client.

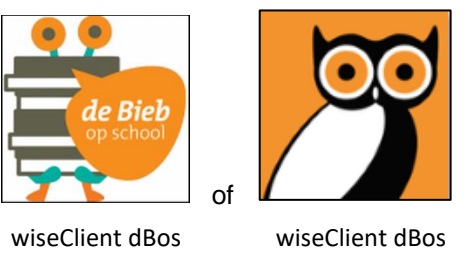

secure

secure

13. Tijdens het opstarten van de client worden beschikbare updates automatisch geïnstalleerd. Sluit daarom de client altijd af aan het einde van de werkdag.

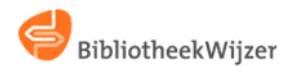

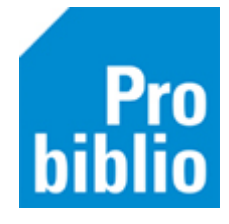

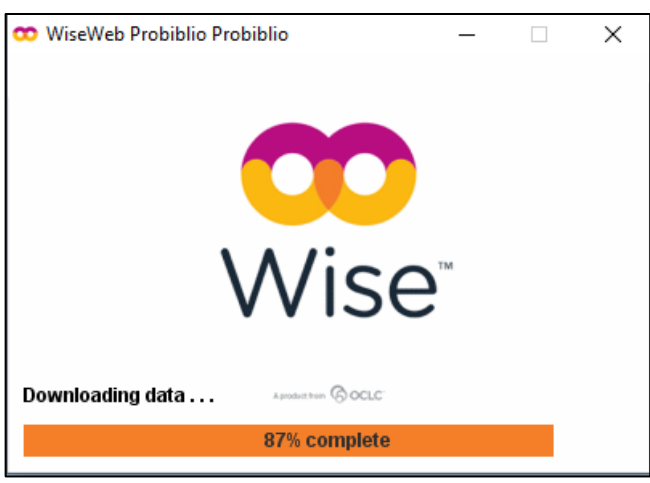

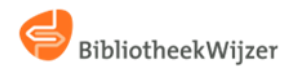